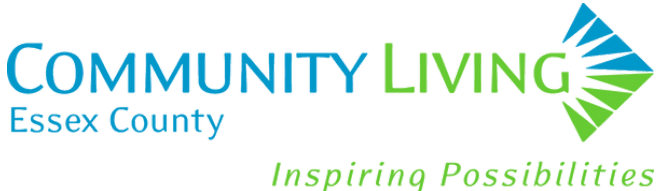

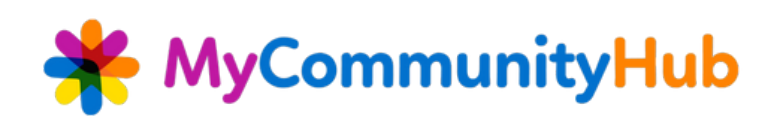

# **Creating A New MyCommunityHub Account**

- Click on the link: <https://v2.mycommunityhub.ca/#/auth/signup>
- Select Create Account

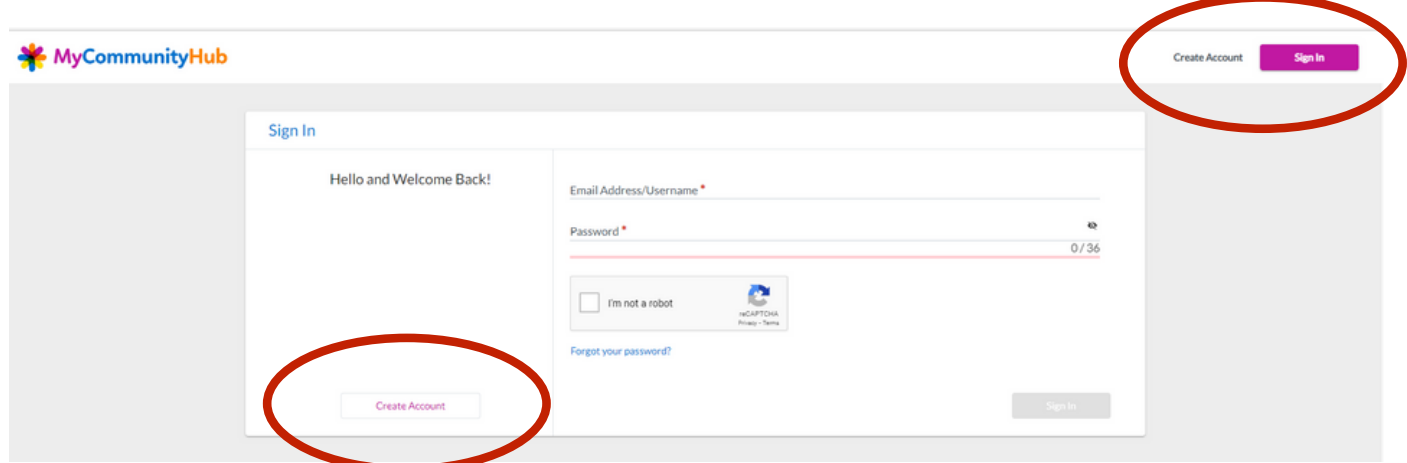

Enter your email address and then create a password

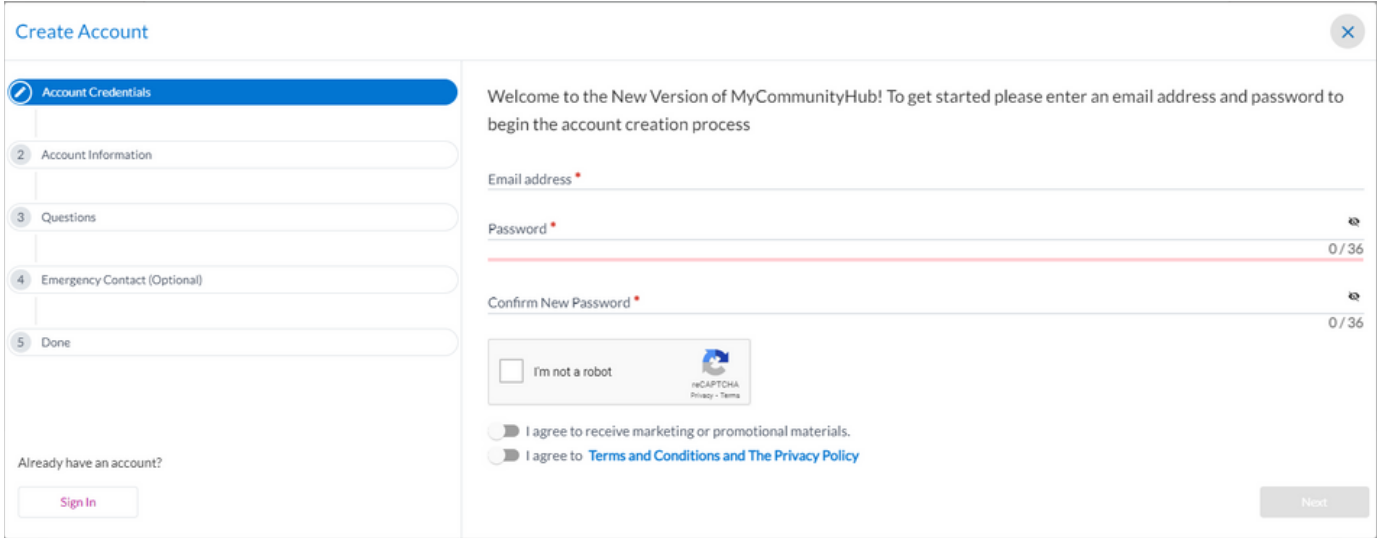

#### Click Next

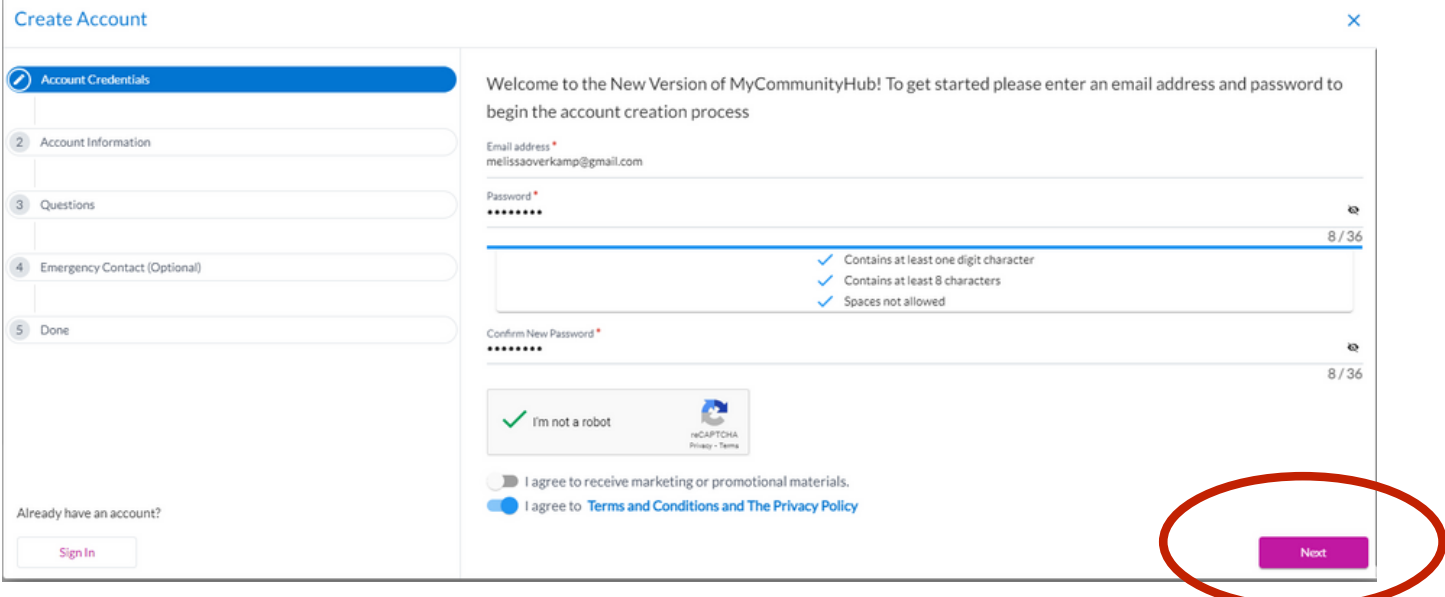

### Enter all required information

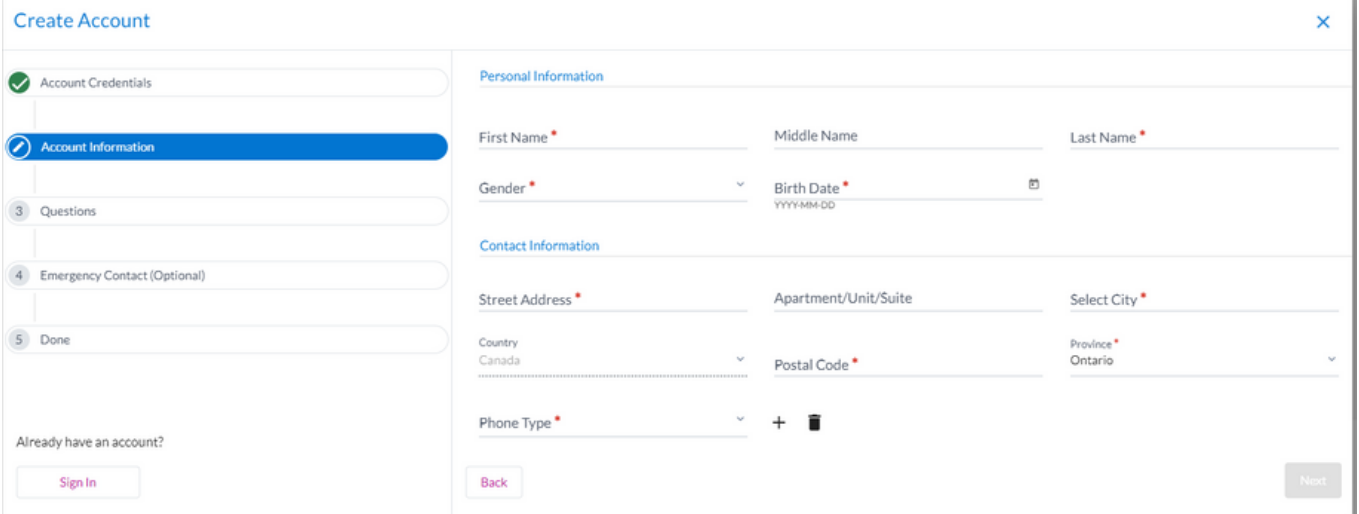

#### Click Next

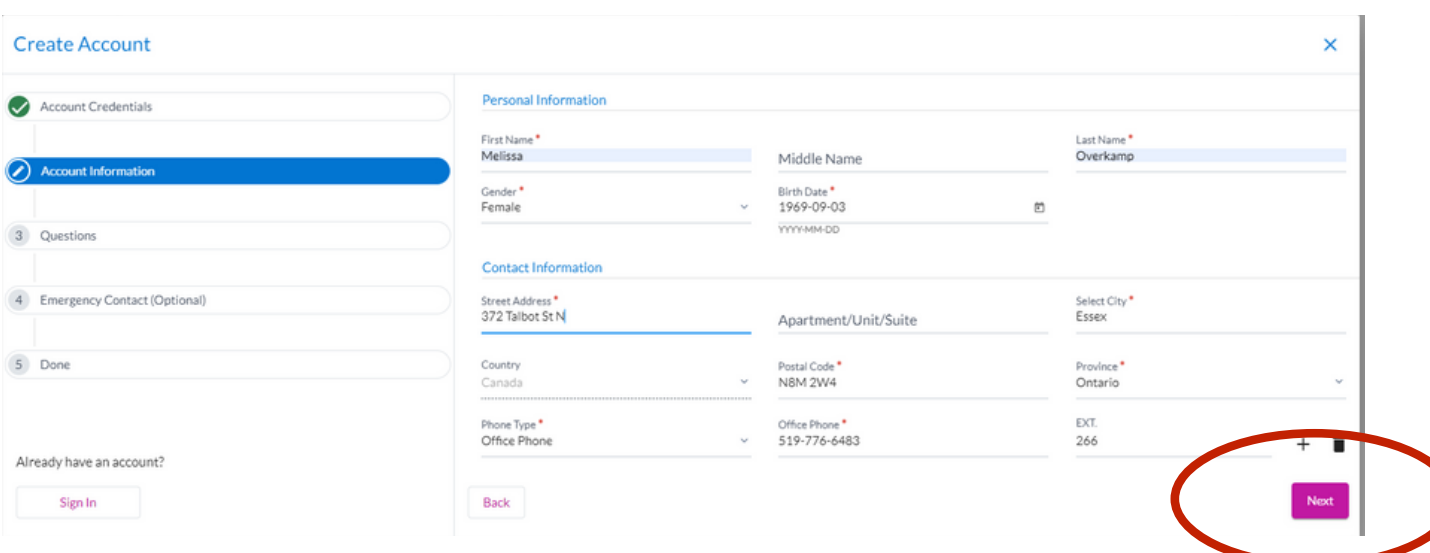

- Answer all required questions
- Click Next

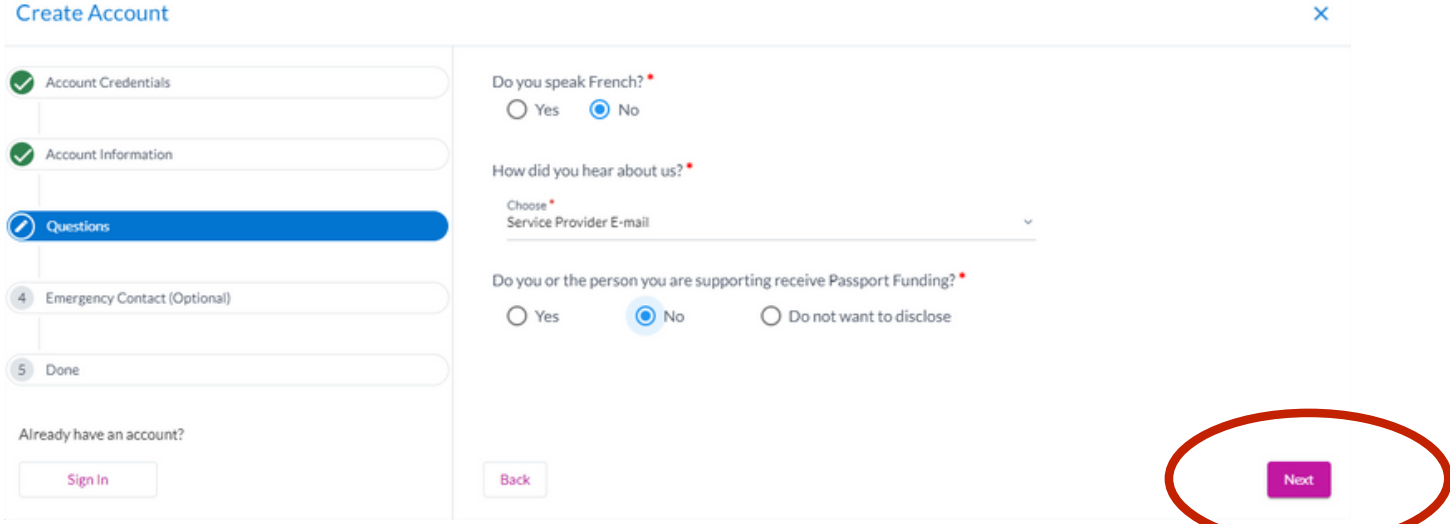

Enter Emergency Contact Information. Choose Create Account if the account is for you and Create Account and Add Participant if it is for someone else.

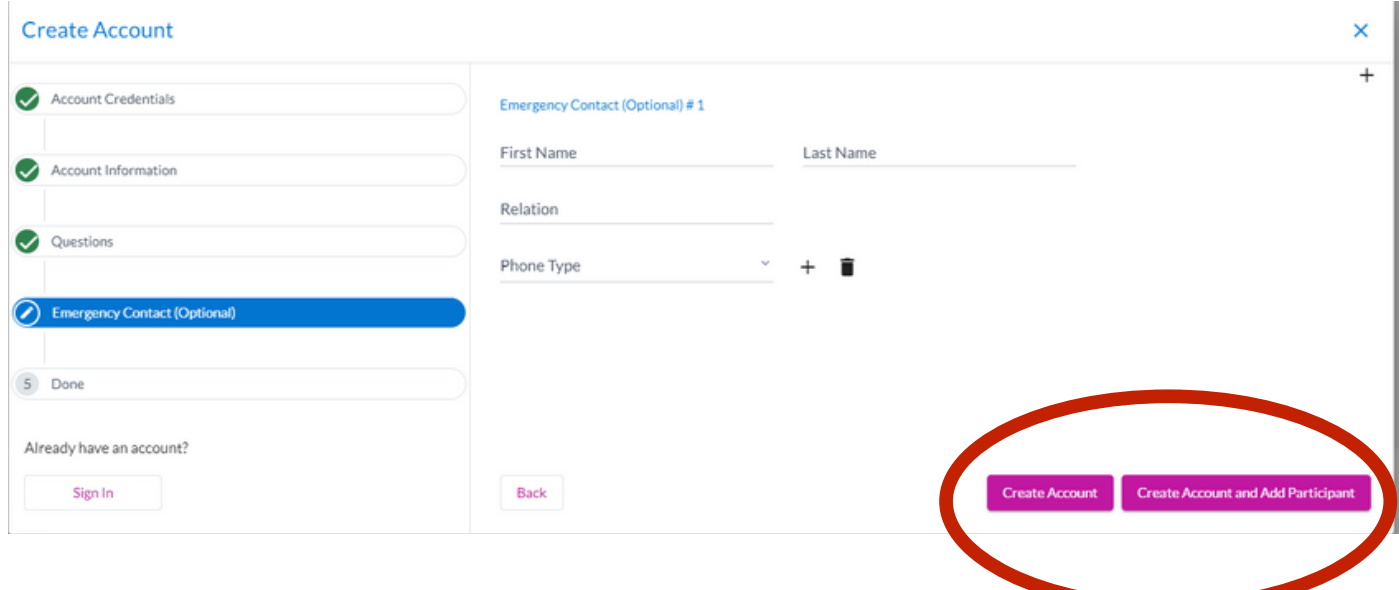

- Enter required information for Participant
- Click Next

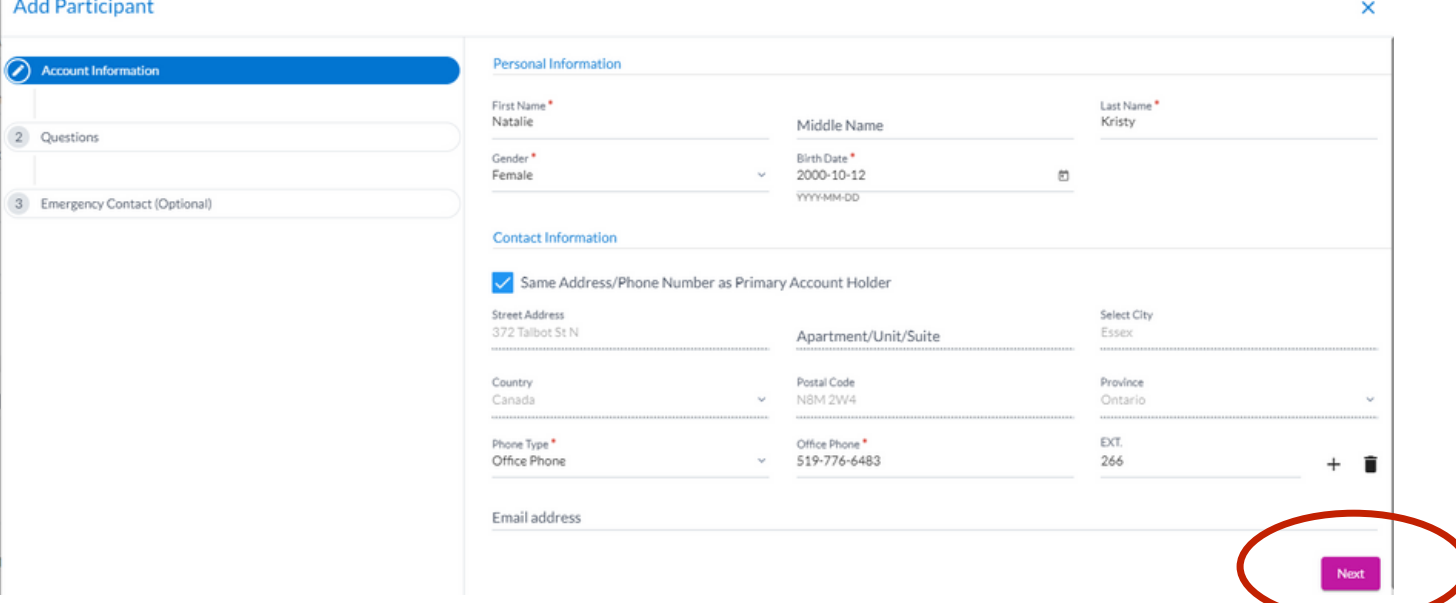

- Answer required questions
- Click Next

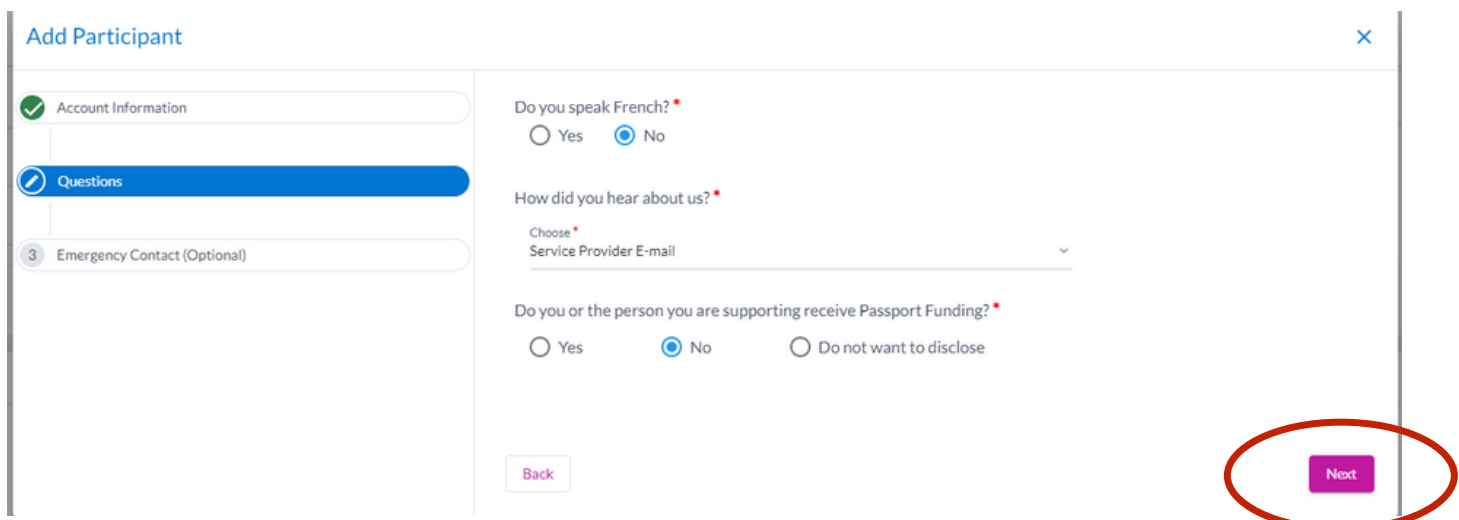

Enter emergency contact information. This is optional. Click Create Account or Add Another Participant if you need to add another person to your account

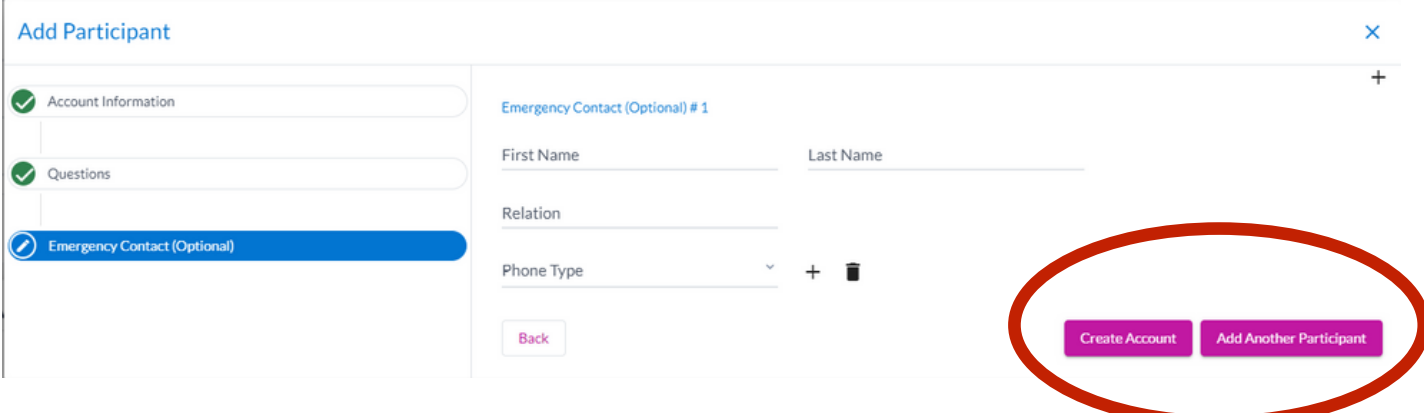

## **How to Register for Activities**

To choose activities select Filter by Location and choose Community Living Essex **County** 

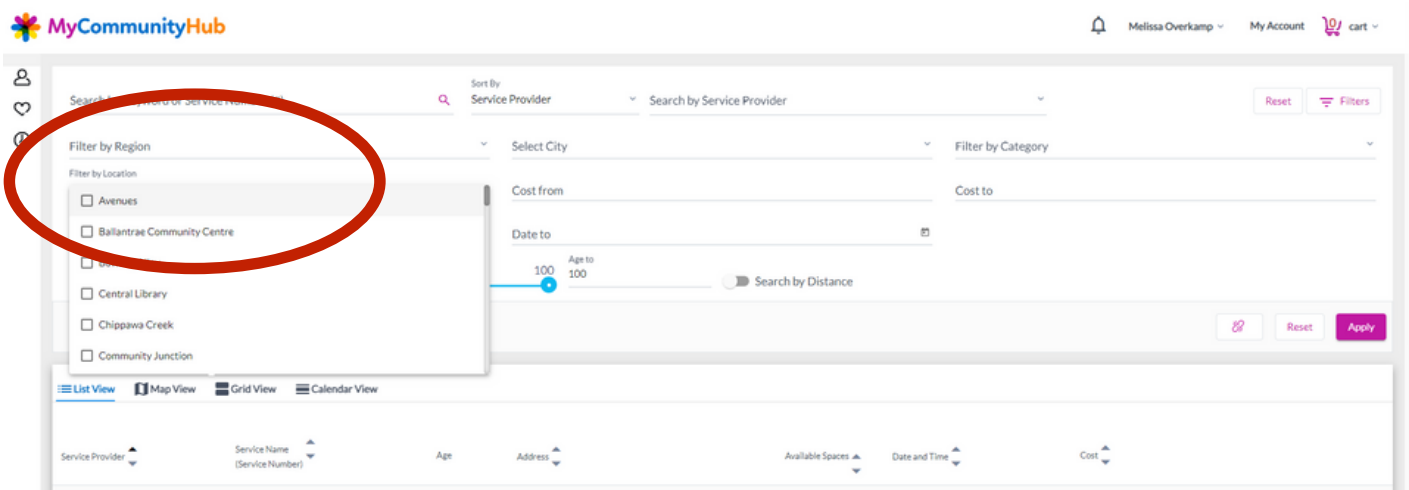

### Select activity you wish to register for.

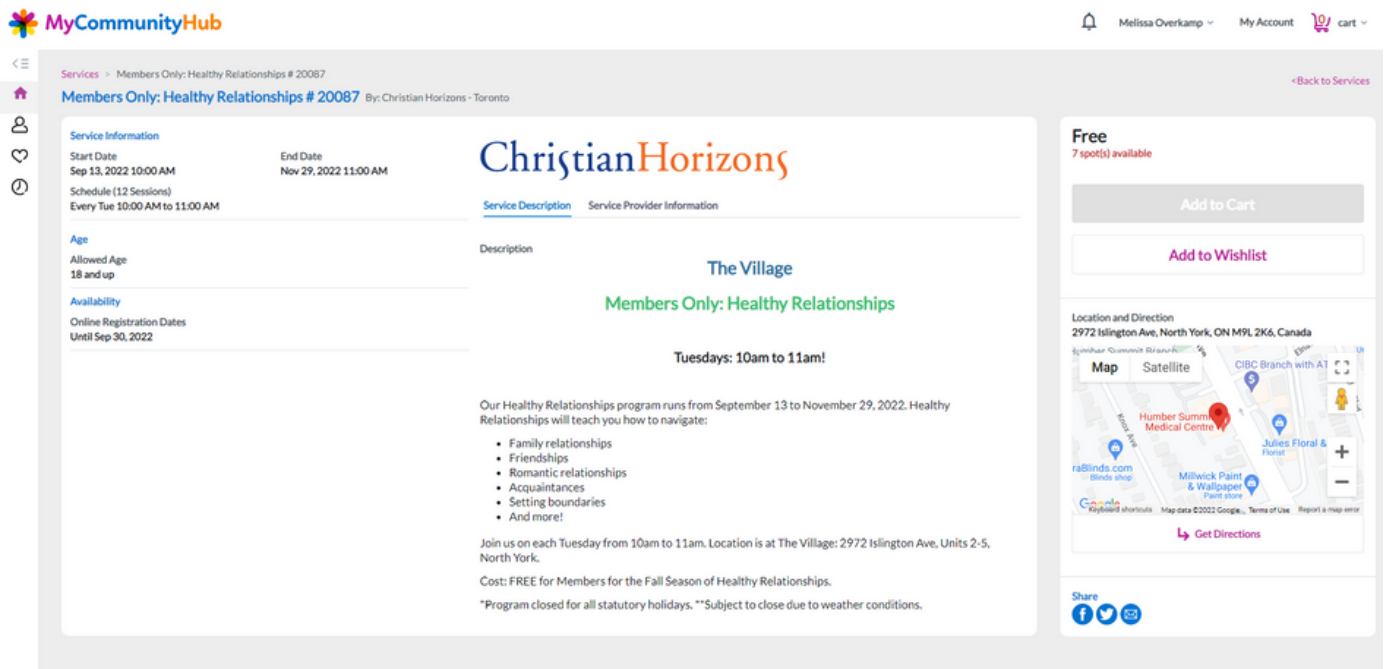

### Select Participant and Add to Cart

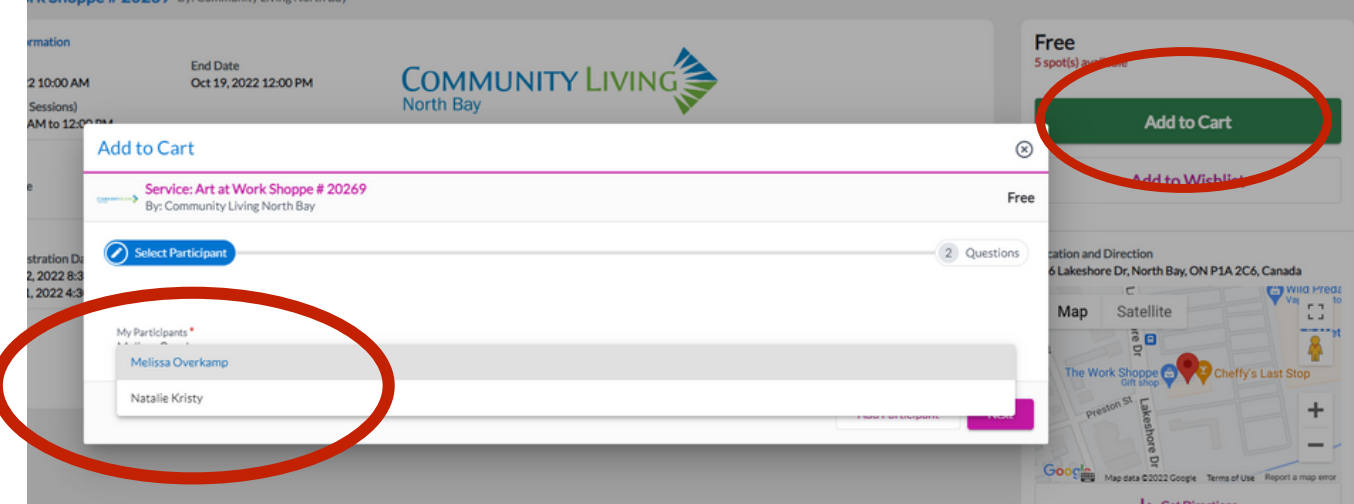

Once you have chosen all the activities you wish to register for, click on Cart then Register

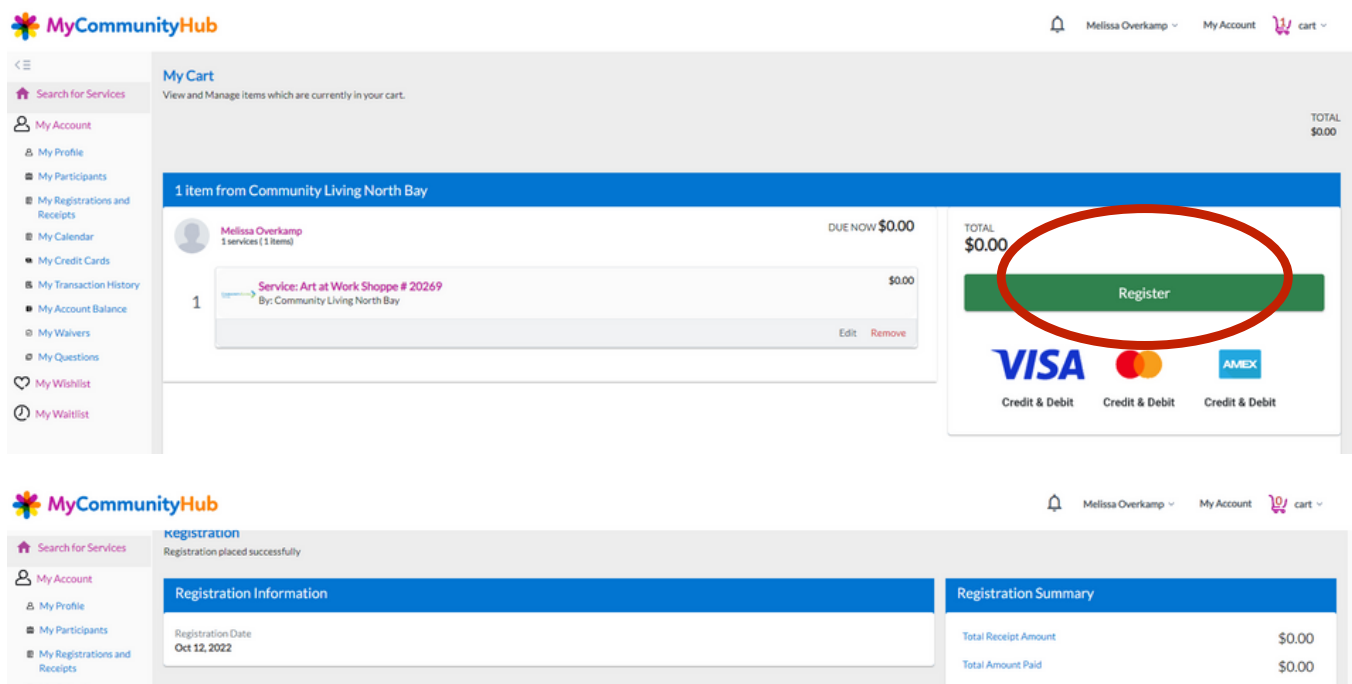

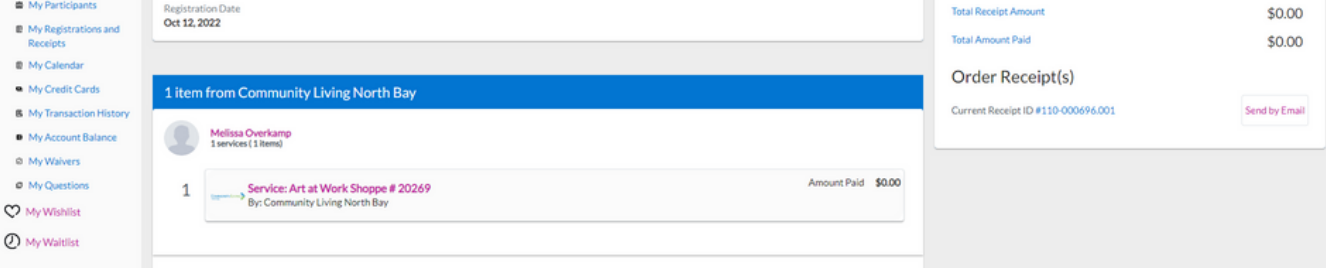

- Click on My Account to view My Calendar
- All activities that you are registered for will show in your calendar
- To view more information about your account, click on the links provided on this screen

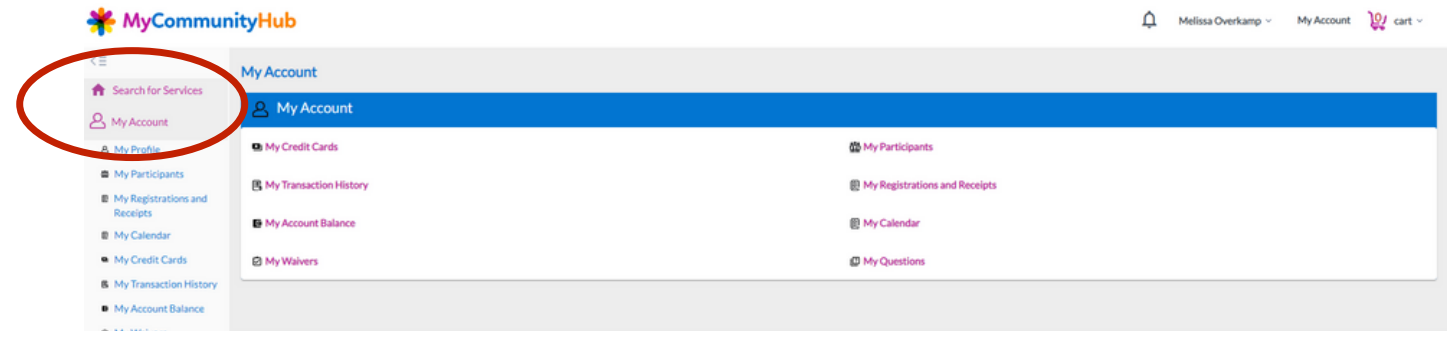